**If your meeting requires call in audio from a phone you must use Google Meet. Zoom does not have this function available.**

## Getting Started with

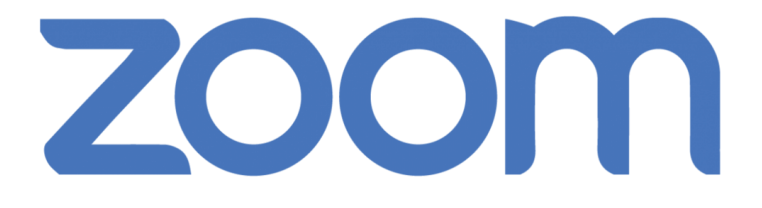

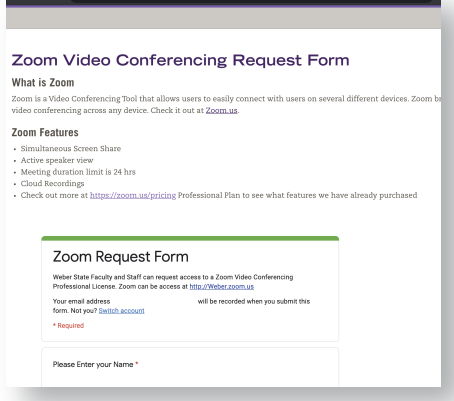

### **Using weber.zoom.us**

[After you obtain](https://weber.zoom.us) your license, you can schedule and manage your meetings by visiting **weber.zoom.us** and clicking on "**Sign In"**

Click **"Meetings"** on the left side of the screen and then select **"Schedule a New Meeting."**

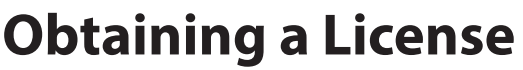

To obtain your Zoom pro license, visit **weber.edu/software/zoom.html** and fill out the form.

Students should not request a pro license. They can access the Zoom Meeting with a link you post in Canvas or via email.

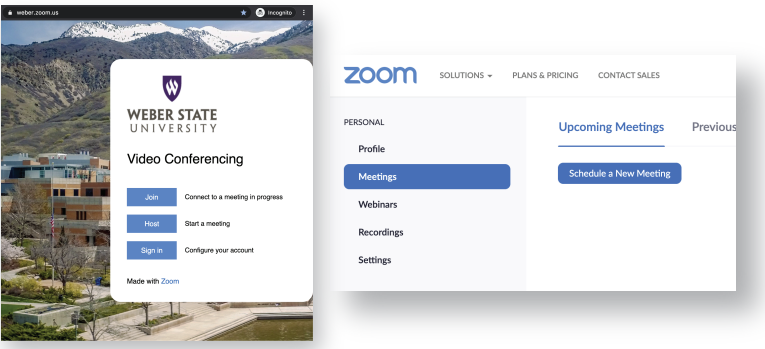

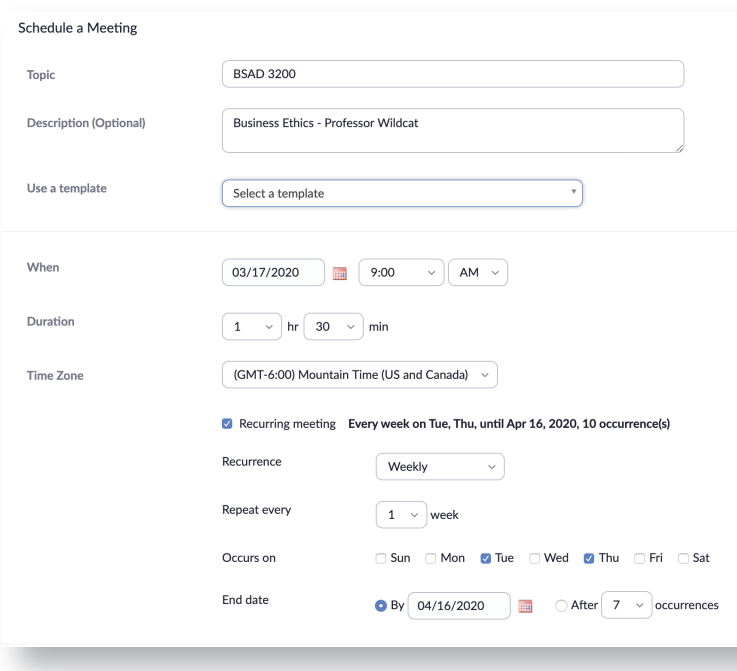

#### **Scheduling a Meeting**

Fill out the information regarding your meeting schedule. You can set this up for a whole semester at a time.

You can keep all other settings as they are, or read the descriptions to learn more about each setting.

After you are happy with your meeting, click **"Save"** at the bottom.

You will now see a new page with your meeting details, click **"Copy Invitation"** to the right next to your "Join URL." Copy and paste this message for your students in Canvas or email. You can obtain this URL again by clicking on **"Upcoming Meetings."**

WEBER STATE UNIVERSITY **Information Technology** 

### **Setting Up a Meeting (Meeting Options)**

Zoom automatically creates ID for meeting or use your personal ID linked with your account

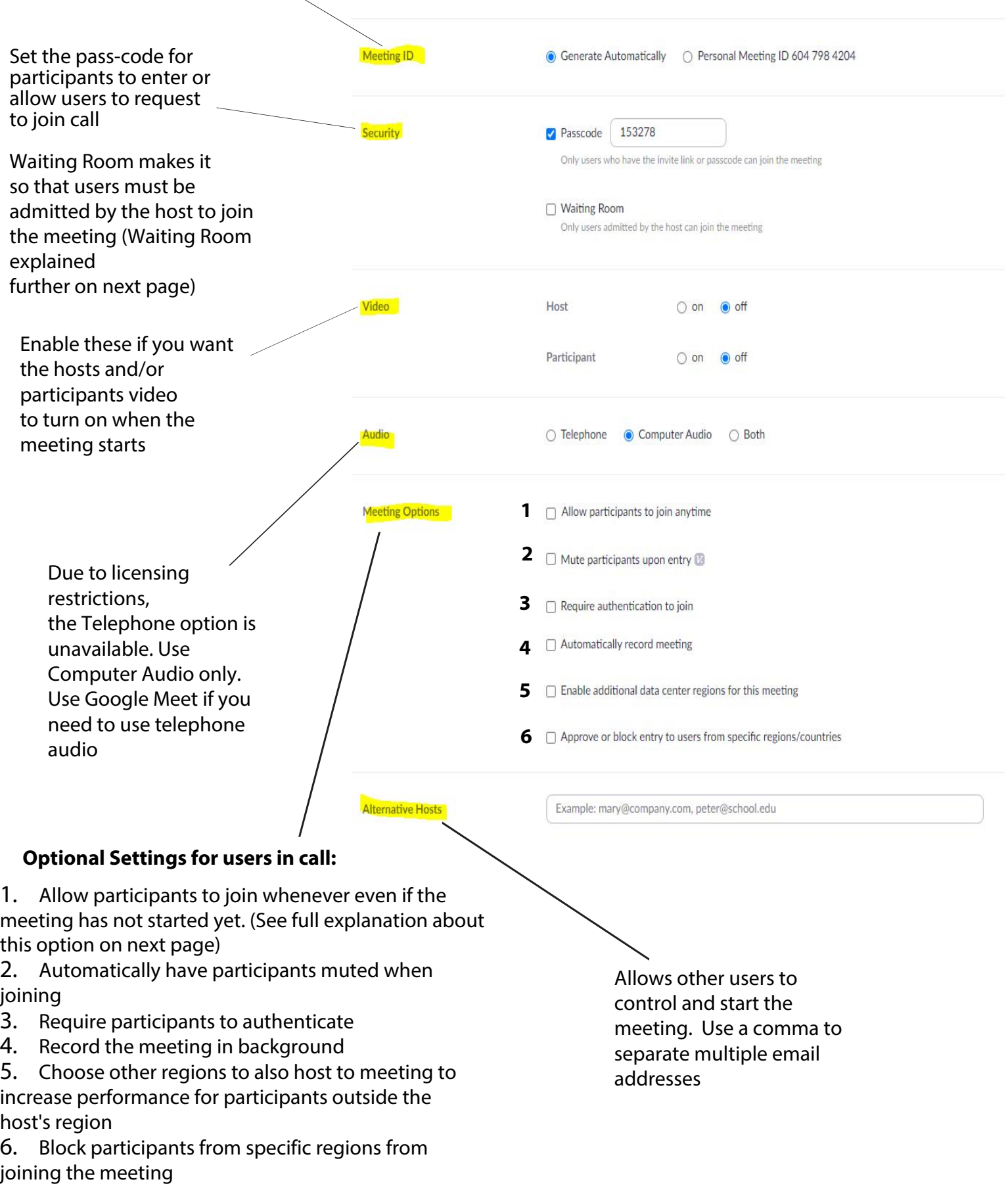

#### **Meeting Option: Waiting Room**

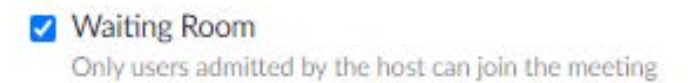

With Waiting Room enabled, once the host has started the meeting, the participants will be placed in a waiting room until the host admits them into the meeting

> $\Box$  Waiting Room Only users admitted by the host can join the meeting

With Waiting Room disabled, once the host has started the meeting, the participants will bypass the waiting room and go straight into the meeting

### **Meeting Option: Allow Participants to Join Anytime**

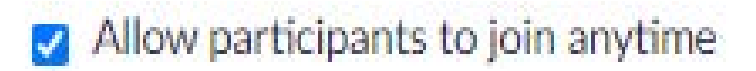

With Allow Participants to Join Anytime enabled, participants are allowed to join the meeting even if the host has not started the meeting

 $\Box$  Allow participants to join anytime

With Allow Participants to Join Anytime disabled, participants will not be able to join the meeting until the host has started the meeting

#### **How They Interact**

If both options are checked, the participant will be able to join before the meeting starts but will be placed in a waiting room.

If both options are unchecked then the participant will not be able to join until the host has started the meeting. Since Waiting Room is unchecked, once the host starts the meeting, the participants will be able to join without being sent to the waiting room

### **Adding the meeting to a Google Calendar**

After you are done creating and editing your meeting and have saved it you will be given the option to add the meeting to **Google Calendar.**

Once you have clicked the button you will be asked to allow zoom to edit your Google Calendar. On the next page click allow again.

Preview the calendar meeting and invite anyone you wish and then click save.

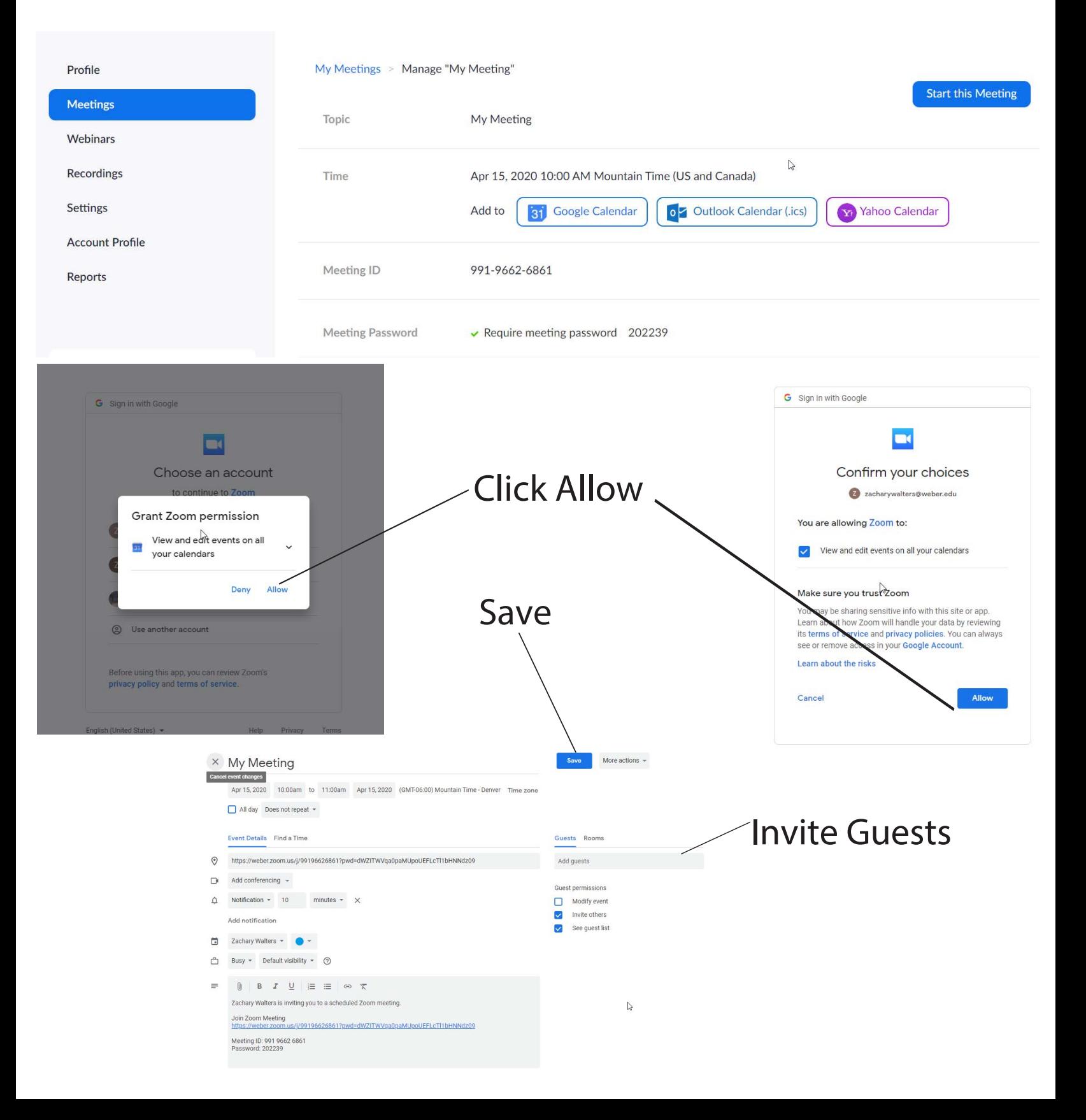

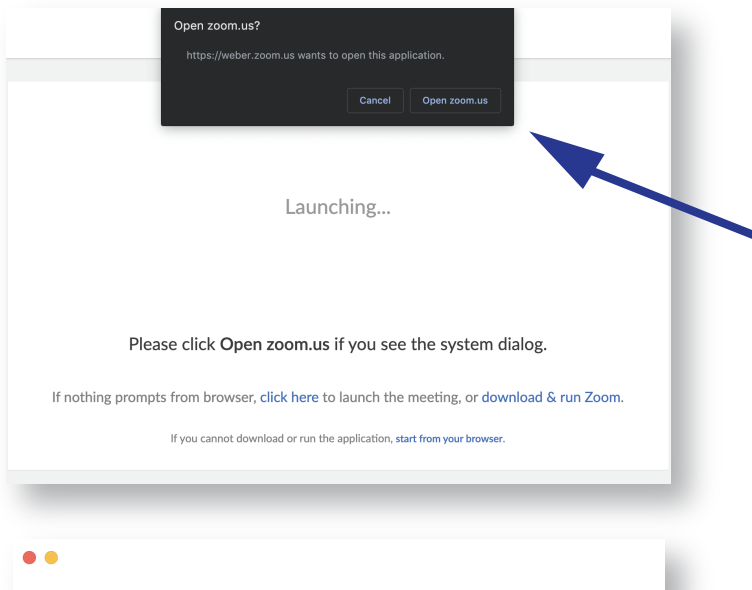

# **ZOOM** Join a Meeting Sign In Version: 4.5.5 (5452.1010)

### **Signing in to Zoom**

Open the app by clicking on it on your computer. You can also open Zoom by clicking on the URL you have created and then clicking **"Open Zoom.us."**

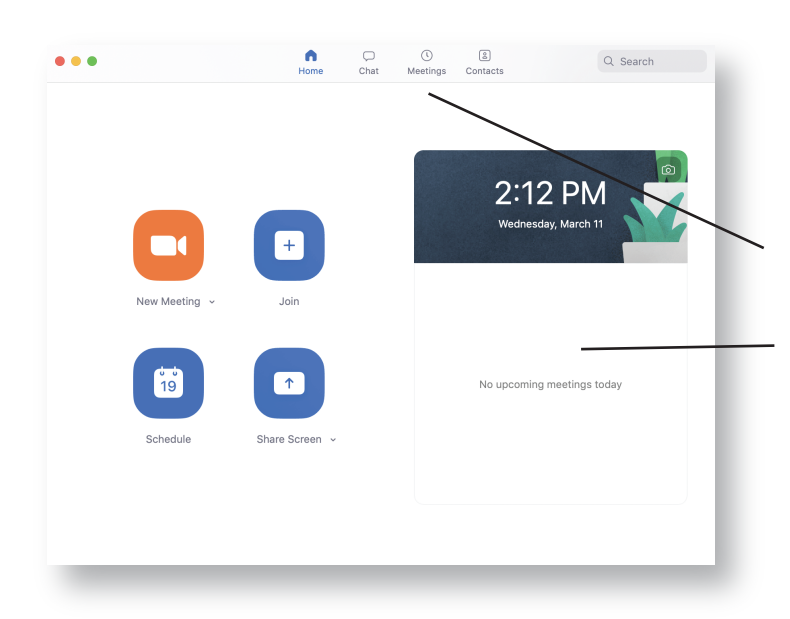

### **Installing the App**

By clicking **"Host a Meeting"** inside **[weber.zoom.us](https://weber.zoom.us)**, a new window will appear asking if you want to open the application.

By clicking **"Open zoom.us"** the app will automatically download to your computer.

If you are using a tablet, you can also find the Zoom app on your device's App Store

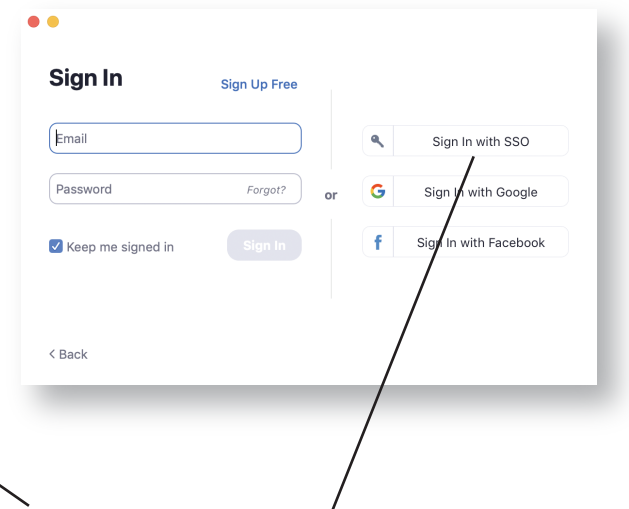

Once Zoom is open, click **"Sign In,"** you will then click **"Sign in with SSO"** and type "Weber" into the text box then sign in using your weber.edu credentials.

#### **Managing Zoom**

After you are signed in, you can manage your Zoom meetings and start new meetings.

Your scheduled meetings will be found on top under "Meetings." You will also see upcoming meetings in the pane on the right. To schedule future meetings you can do that by clicking "Schedule" in the bottom left.

### **Additional Training**

**[LinkedIn Learning](https://www.linkedin.com/learning-login/share?forceAccount=false&redirect=https%3A%2F%2Fwww.linkedin.com%2Flearning%2Flearning-zoom%3Ftrk%3Dshare_ent_url&account=2289946) [Zoom Tutorials](https://support.zoom.us/hc/en-us/articles/206618765-Zoom-Video-Tutorials)**

# **Using the App**

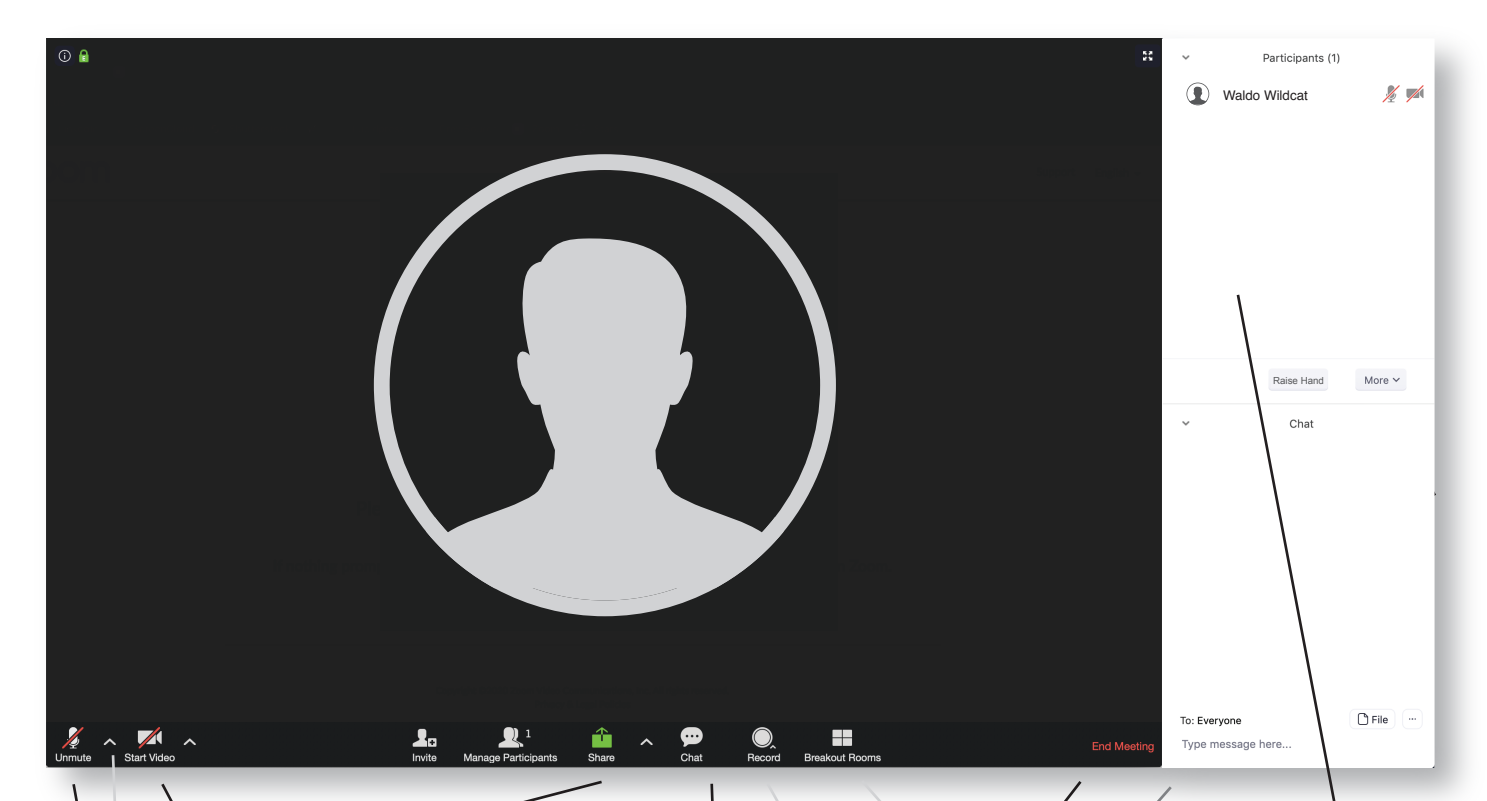

#### **Share**

Click here to share your screen, an individual app such as Powerpoint, a whiteboard, or files via Google Drive

#### **Chat**

Click here to open the chat pod on the right. From there, you can chat privately with individual students, or publicly with the whole class. Click here to record your

#### **End Meeting**

Click here when you're ready to end the meeting.

> meetings. Always choose **"Record to this Computer"**  for personal and work devices. You can then upload these files to Canvas or Kaltura for storage. Recordings are found in your Documents folder.

**Record**

#### **Manage Participants**

Click Manage Participants to the left to open this window. From here you can view other participants in your meeting. You can view raised hands, take role, and manage video and mute options.

#### **Breakout Rooms**

Breakout rooms are a quick and easy way to divide students up into groups for group projects and for collaboration. You can separate students into groups automatically (randomly), or manually.

If you need any assistance, contact the service desk at **(801) 626-7777** or **csupport@weber.edu**

#### **Microphone**

Click here to mute and unmute your microphone. By clicking the arrow to the right, you can choose which microphone you want to use.

#### **Video**

Click here to turn your video on or off. You can also select your webcam by clicking the arrow to the right.

#### **All Settings**

To view all settings, click the arrow next to the microphone and click **"Audio Settings."** 

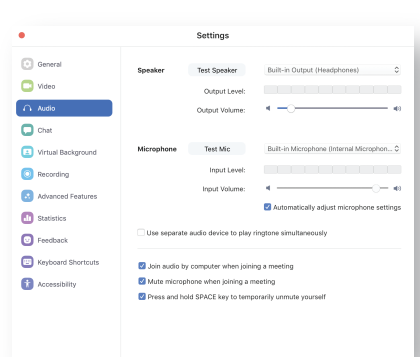